# HOW TO SETUP PROCTORIO ALONGSIDE RESPONDUS IN YOUR CLASS

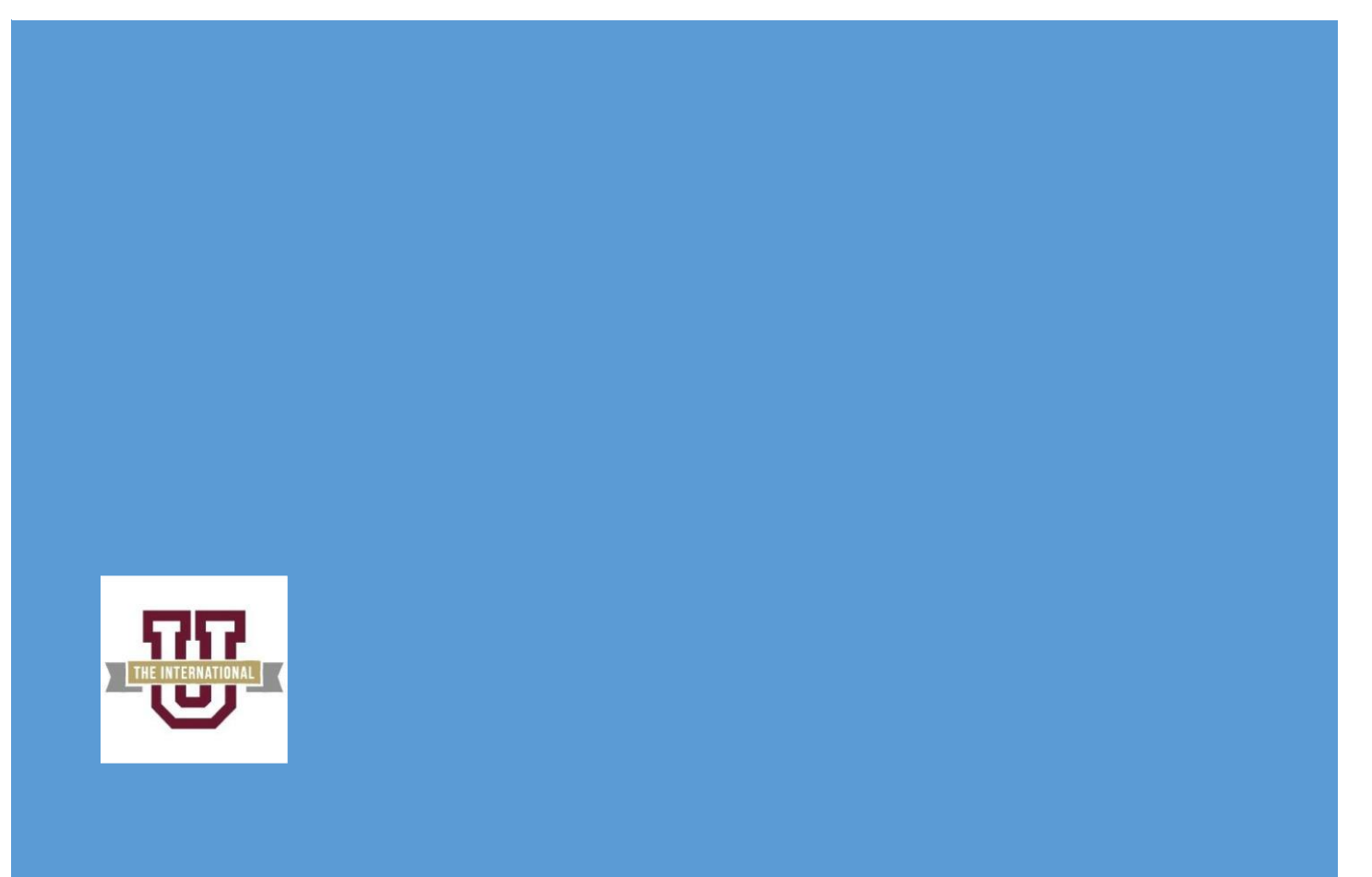

[Company address]

# Table of Contents

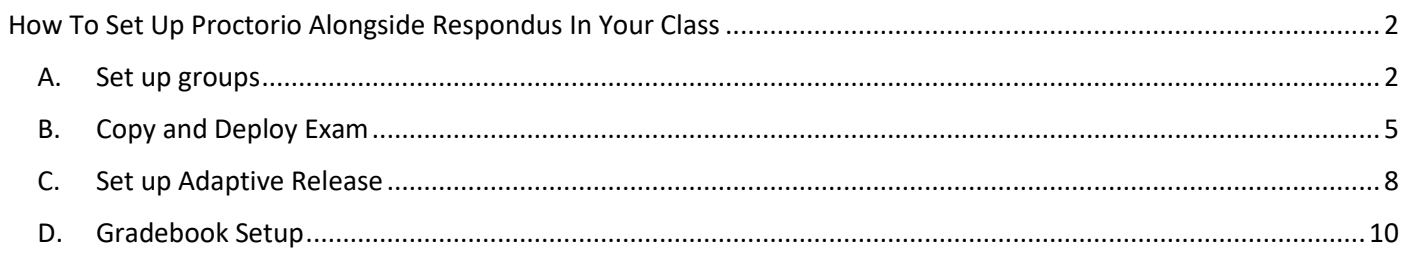

# <span id="page-2-0"></span>How To Set Up Proctorio Alongside Respondus In Your Class

This handout will provide directions for setting up Proctorio in your class when the majority of the class will be using Respondus Monitor. Unfortunately, Respondus LockDown Browser and Monitor are not compatible with Chromebooks. So if you have any students in your class who only have access to a Chromebook and want to take their exams on it, then you would need to set up Proctorio for them to take the exam on the Chromebook. There is a difference in price between the two systems: Respondus Monitor costs \$15/year unlimited classes and exams while at TAMIU, Proctorio costs \$5/exam, or \$20/class unlimited exams, or \$100 lifetime subscription.

The process of setting up Proctorio involves setting up groups, copying and deploying exam, setting up adaptive release, and finally setting up the Gradebook settings. Be sure you are using the **Google Chrome Browser** for these steps. We have a page dedicated online Proctoring and a section for Proctorio that contains the Faculty Guide, Syllabus Statements, Student Guide and more downloads at [https://www.tamiu.edu/distance/technology/test](https://www.tamiu.edu/distance/technology/test-proctoring-and-security.shtml)[proctoring-and-security.shtml.](https://www.tamiu.edu/distance/technology/test-proctoring-and-security.shtml)

### <span id="page-2-1"></span>A. Set up groups

- 1. The first thing that we want to do is to ask the students who has access to only a Chromebook and wants to take the test using their Chromebook. Once you have the list of students, we need to create a couple of groups to ensure that the Respondus Monitor students only see their material/instructions and the Proctorio students only see their exam/instructions.
- 2. Go to the Control Panel>>Users and Groups >>Groups then click on the Create button on top of the screen and then click on Manual Enroll in the Single Group section to be able to create your groups.

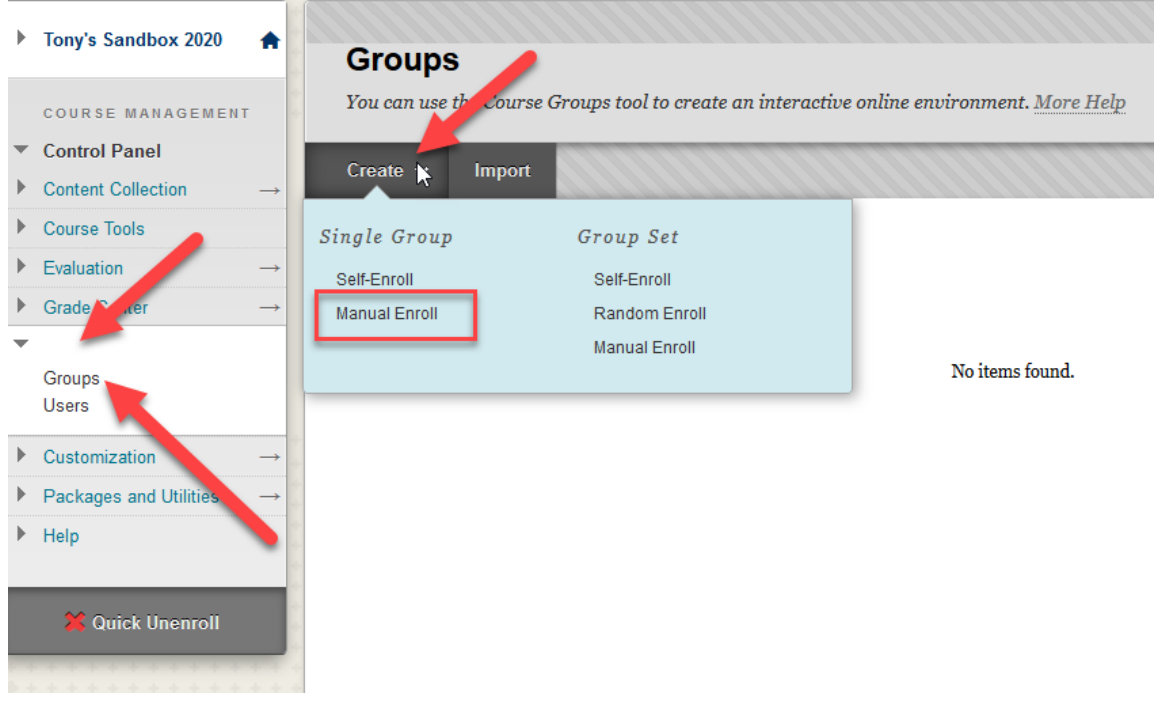

3. Enter a name for the group, in this case I am naming it Respondus, set "No" the Group is visible to students, and uncheck all of the Tool Availability and Personalization options for the group. Then click on the Add Users button to select the users for this group.

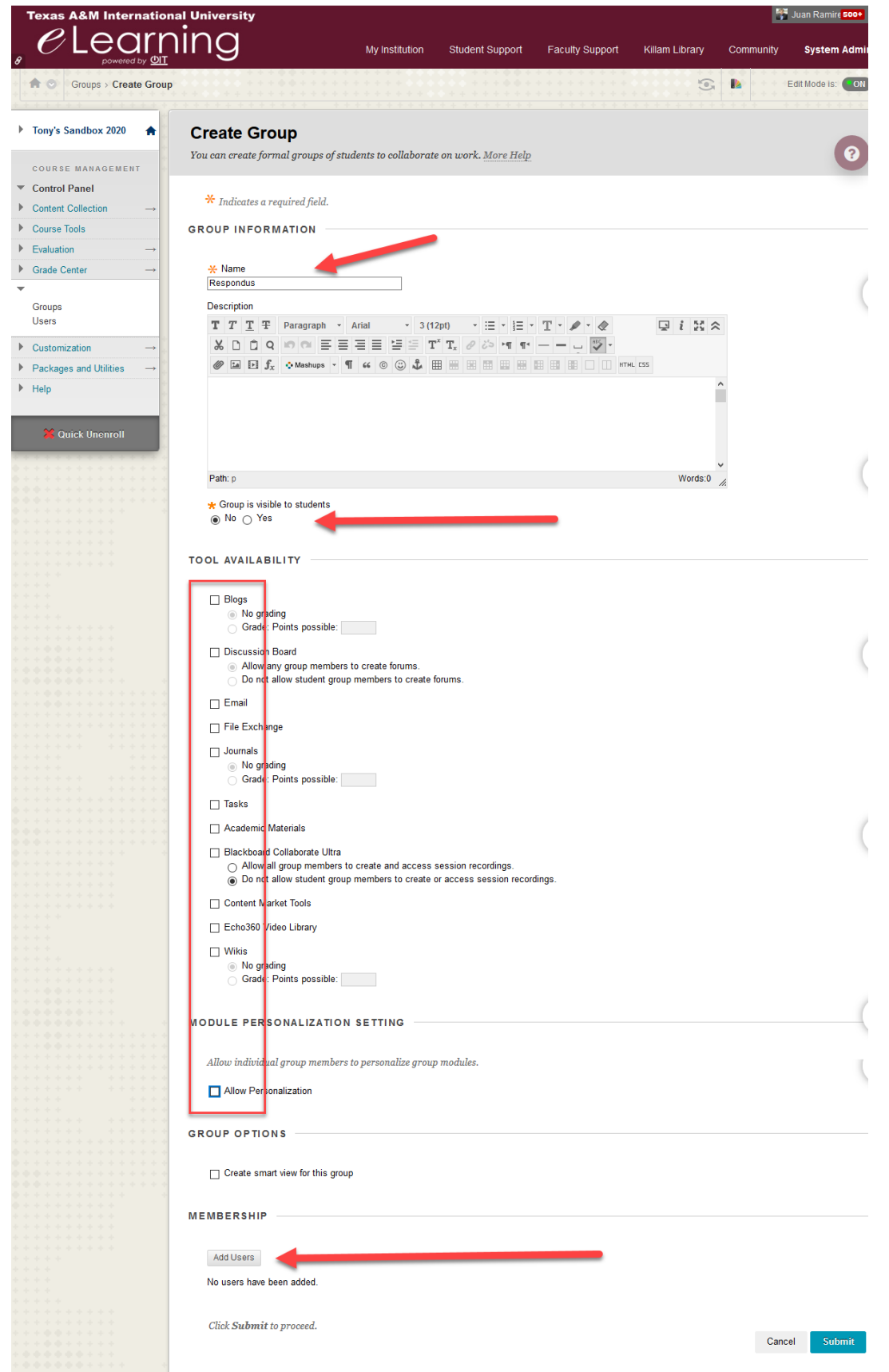

4. Under the search parameters, be sure that Any and Not Blank are selected to view all the students. The page will only load 25 students per page but if you scroll down to the bottom of the page and click on the Show All button to see all of your students in one page. Click on the checkbox next to the students name and then click on the submit button at the bottom when finished selecting. **TIP:** You can mass select everyone by clicking on the checkbox next to Username then uncheck the ones in the other group.

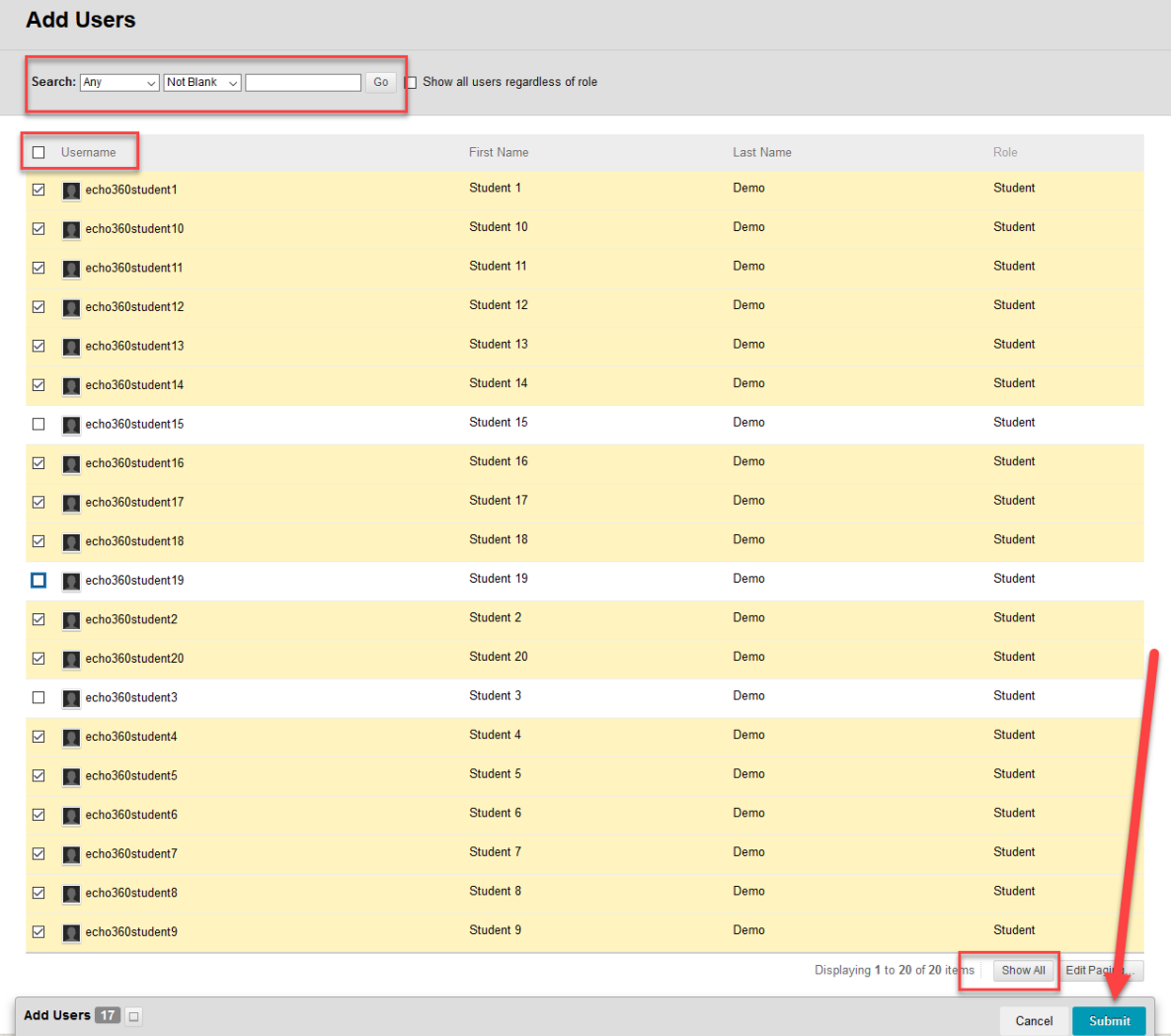

- 5. Click on the Submit button at the bottom of the next page to complete the creation of the group.
- 6. Repeat steps 2-5 for the group that we will call Proctorio.
- 7. Your two groups should look something like this when you are complete.

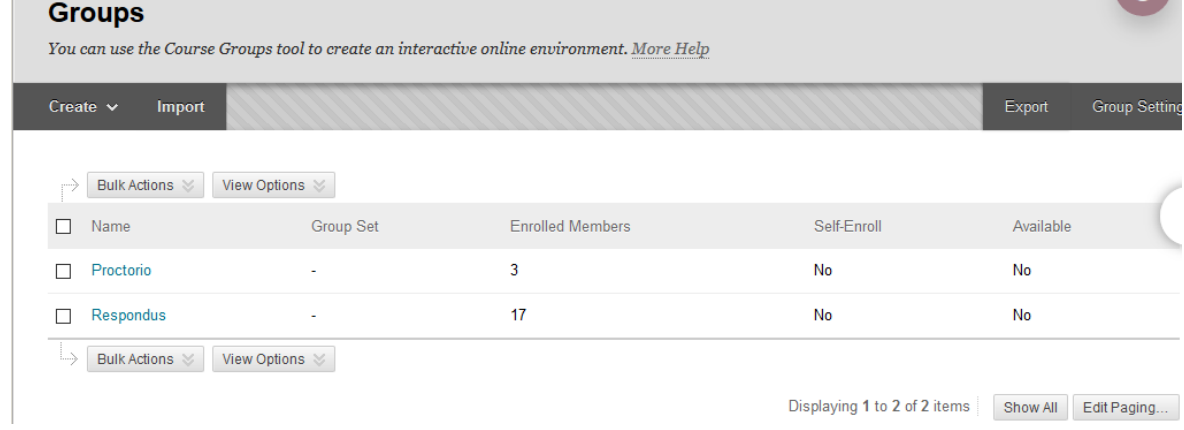

. . . . .

## <span id="page-5-0"></span>B. Copy and Deploy Exam

- 1. Be sure to set up the settings on your Respondus Exam setting up the options for the exam such as the dates, exam duration, etc and by applying the Lockdown Browser in the LockDown Browser settings page.
- 2. Go to the Course Tools >> Tests, Surveys, And Pools >> Tests. Hover your mouse over the exam that you want to copy and click on the grey arrow that appears then click on Copy.

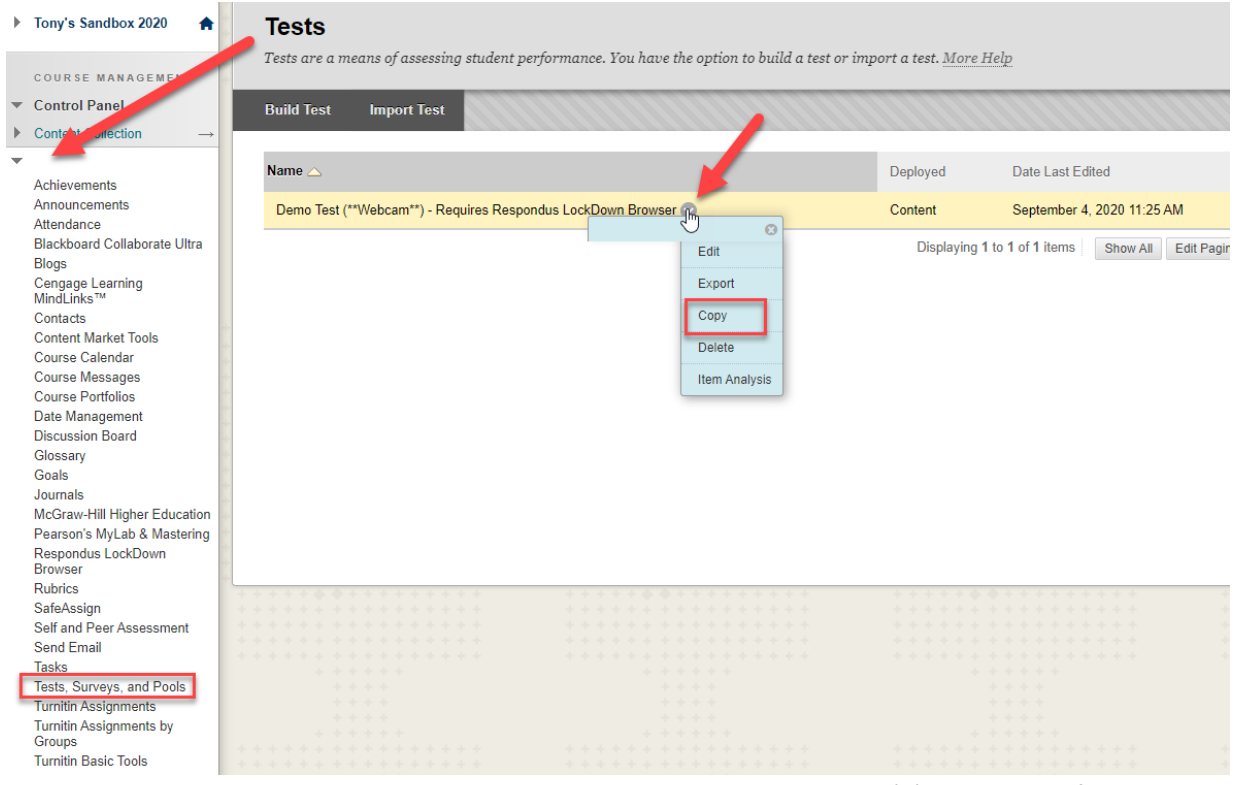

- 3. You should now see two exams with the same name. The copy will have a (1) at the end of the title.
- 4. Navigate to the content area and decide where you want your exams to appear, either content area or inside a particular folder. We need to install the Proctorio Secure Exam icon that will allow students to download the extension to their Chrome Browser. Click on Build Content >> Secure Exam Proctor.

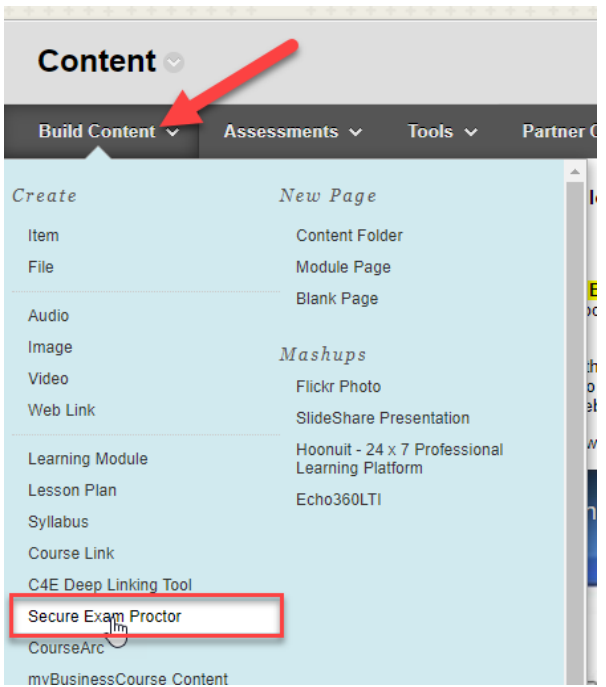

5. This will enable you to create the icon that students can click on to download the software. Be sure to name it Secure Exam Proctor. Otherwise, the link will not work. Then click on the Submit button at the bottom of page.

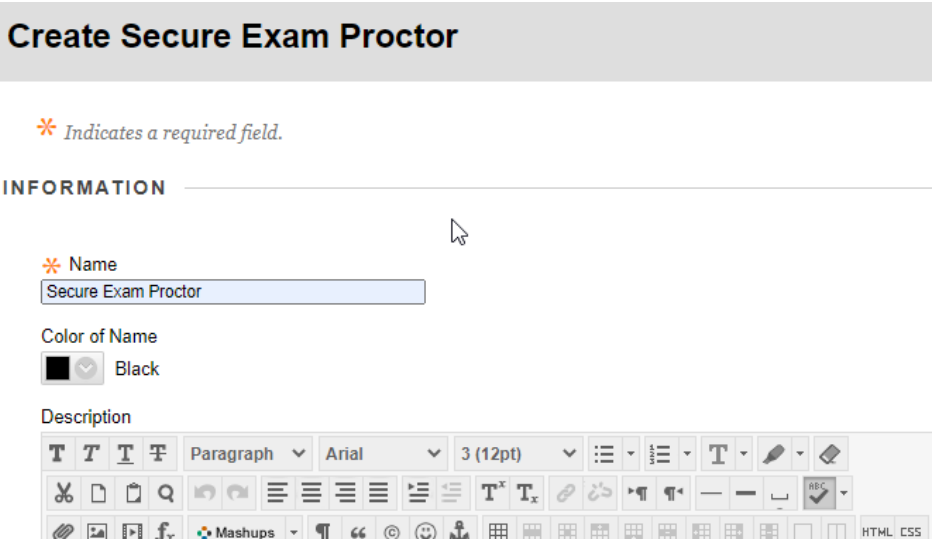

6. Move the icon to the top of the page for easy access by clicking on the yellow bar next the name and dragging it to the top or by using the up/down arrow at the upper right side of the page.

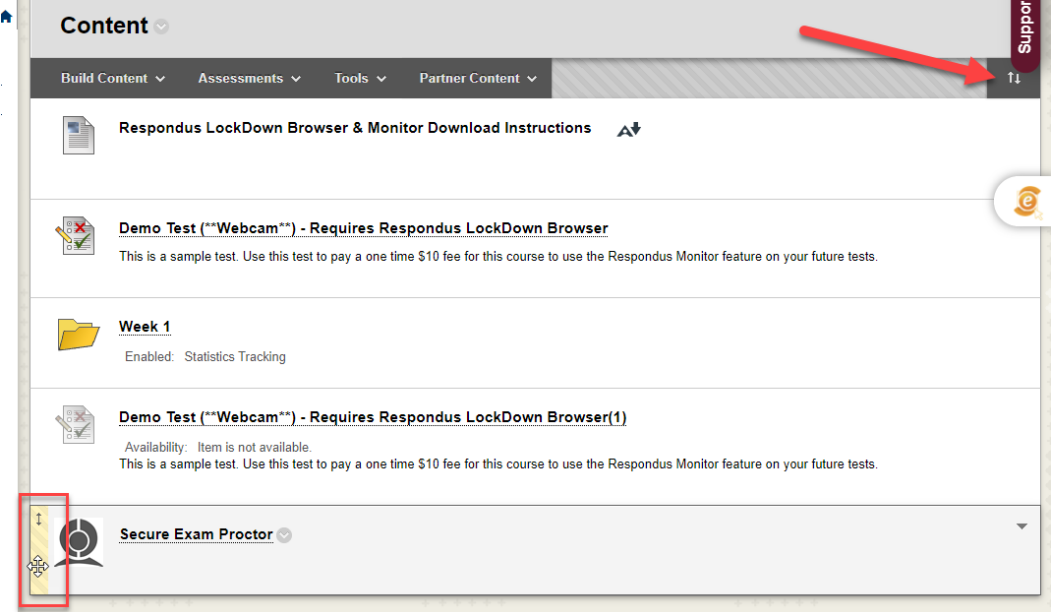

7. Click on the Secure Exam Proctor icon that we just created to download and install the extension to our Google Chrome browser. This extension will allow you to set up the Proctorio settings for this exam. Simply follow the directions on the wizard to install. You may continue after you have installed the extension.

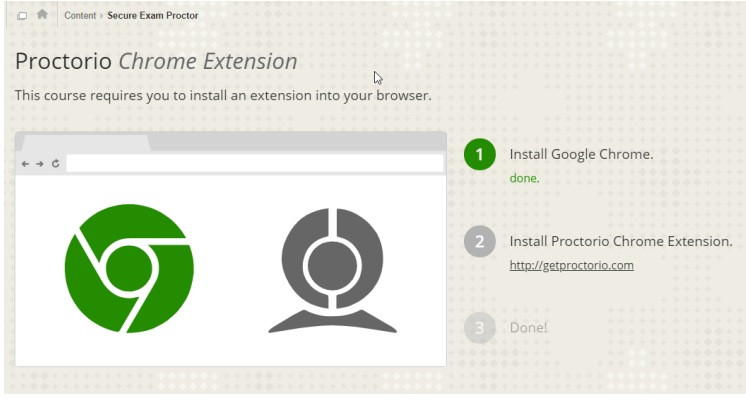

8. We are now ready to deploy the exam by clicking on the Assessments>>Test.

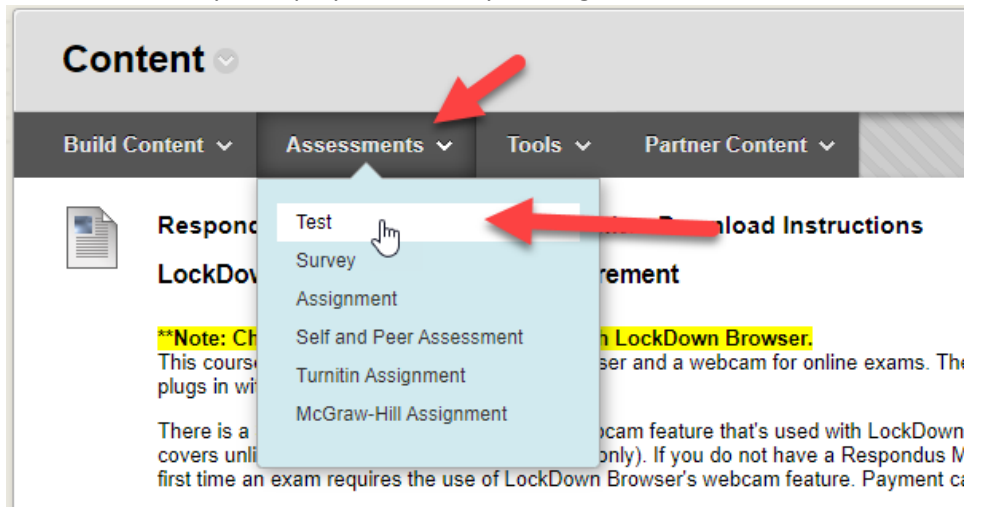

9. Click on the Test to deploy it and then the submit button.

#### **Create Test**

Creating a test deploys the test to a content area. Once a test has been deployed, change the test options to make it available for students to take. More  ${\it Help}$ 

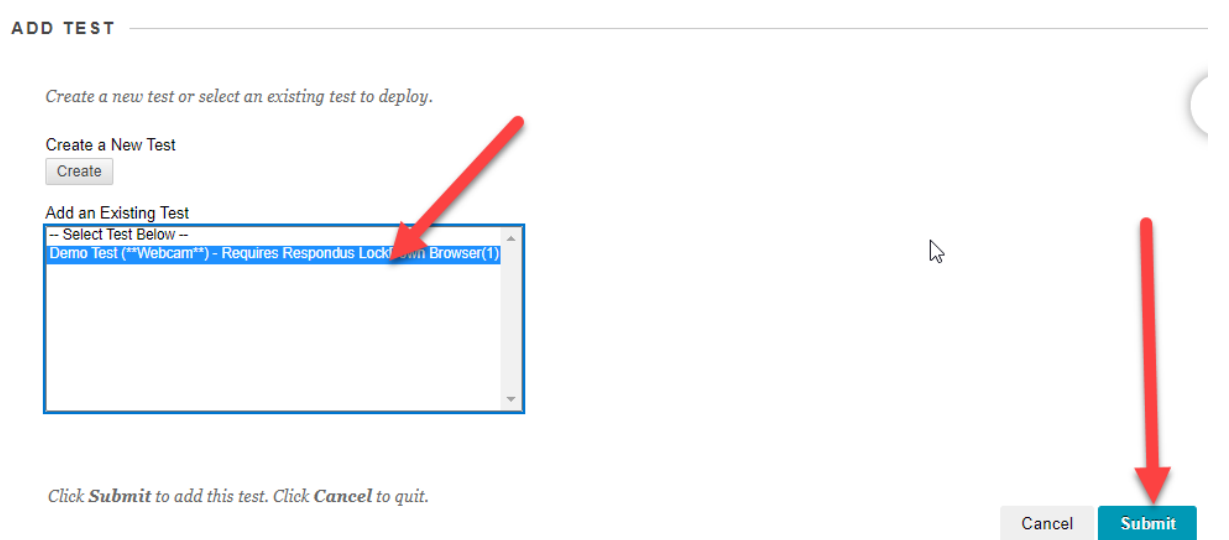

10. Set up the exam with the same settings as the Respondus settings. **TIP:** You can change the title of the exam to remove any reference to Respondus.

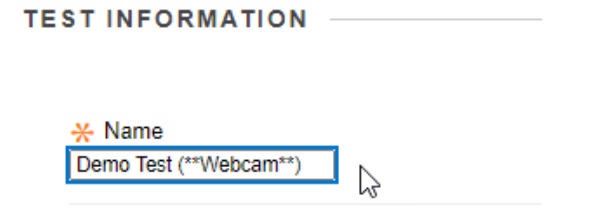

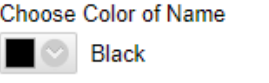

11. At the bottom of the settings page you will see a new link to enable the Proctorio Settings. Click on the checkbox next to Remote Proctoring. Be sure to reference the **Proctorio Getting Started Guide for Instructors** found at the Testing and Proctoring page at the top of this document to set up the Proctorio settings.

### <span id="page-8-0"></span>C. Set up Adaptive Release

1. After you have set up the exams, it is time to make sure that students will only see the one that they will take. We will use adaptive release to "hide" the items. Hover your mouse over the first item, in this case the Proctorio link, and click on the grey arrow that appears then click on the Adaptive Release link that appears.

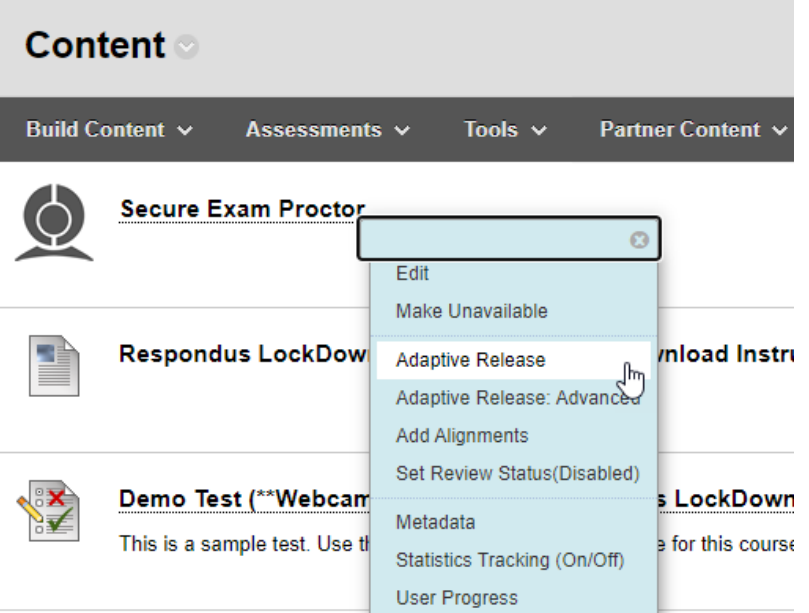

2. If you have any dates at the top of the page, uncheck the box next to them to remove them. Under the section Course Groups, click on the group that needs to see this item to highlight it and then click on the right pointed arrow to move it to the Selected Items section. Click on Submit.

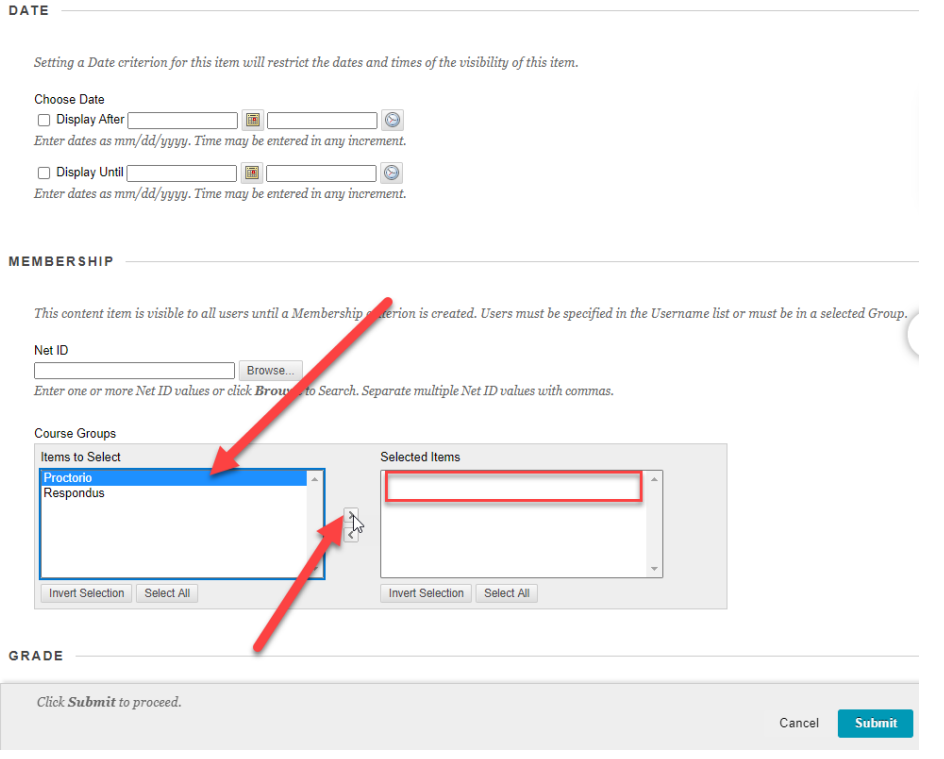

3. Repeat this process with all of the other items to ensure that students only see the ones that they need. You can verify that the settings are applied by seeing the "Enabled: Adaptive Release" under each item.

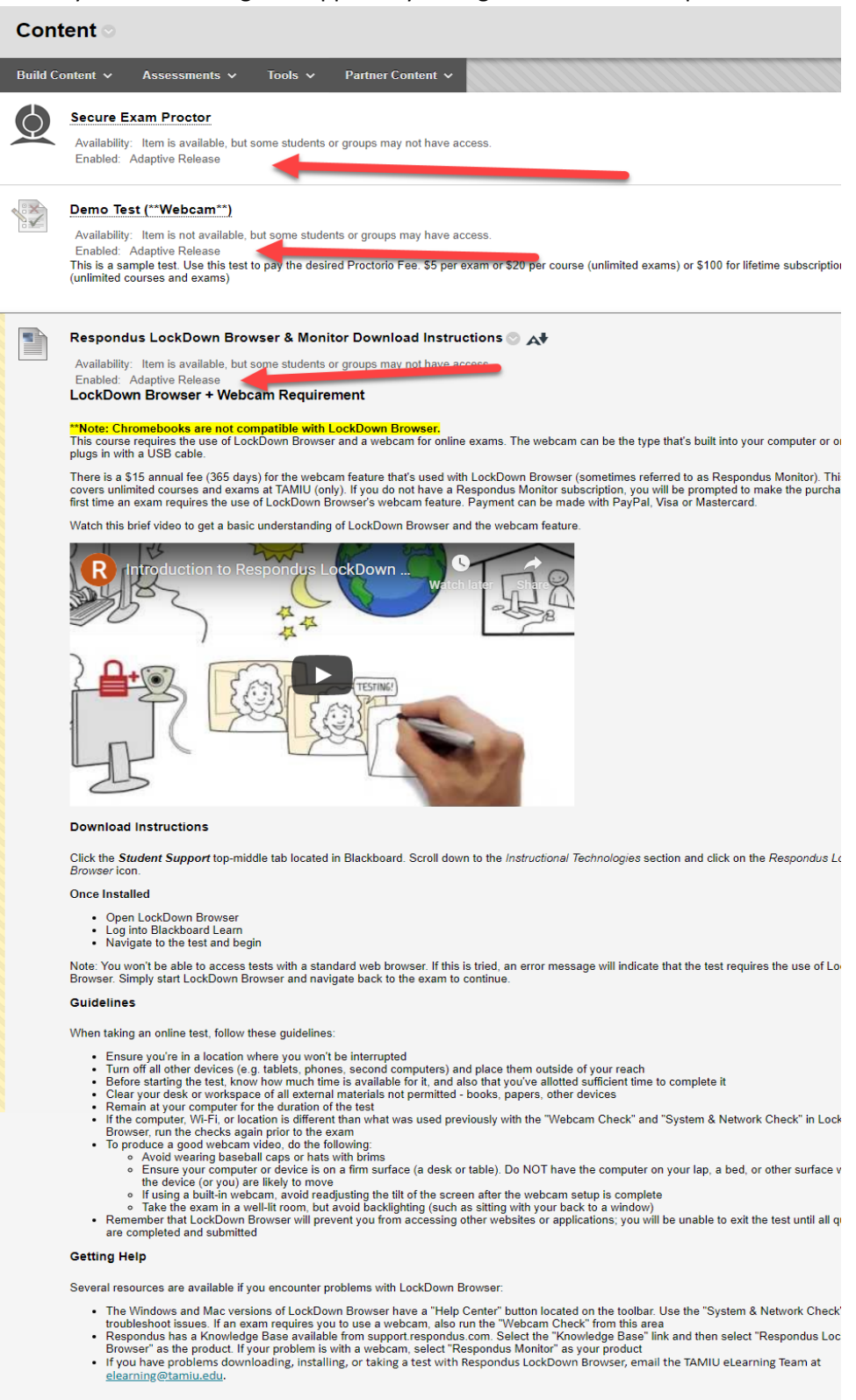

Demo Test (\*\*Webcam\*\*) - Requires Respondus LockDown Browser

**AX** 

Availability: Item is available, but some students or groups may not have access. Enabled: Adaptive Release

This is a sample test. Use this test to pay a one time \$10 fee for this course to use the Respondus Monitor feature on your future tests.

## <span id="page-10-0"></span>D. Gradebook Setup

1. If you are using a **points based gradebook**, then you really don't need to do anything since this type of gradebook simply add the total points up for each student. Students will only see the column that they were a part of depending on their group that they were assigned.<br> **Grade Center : Full Grade Center** 

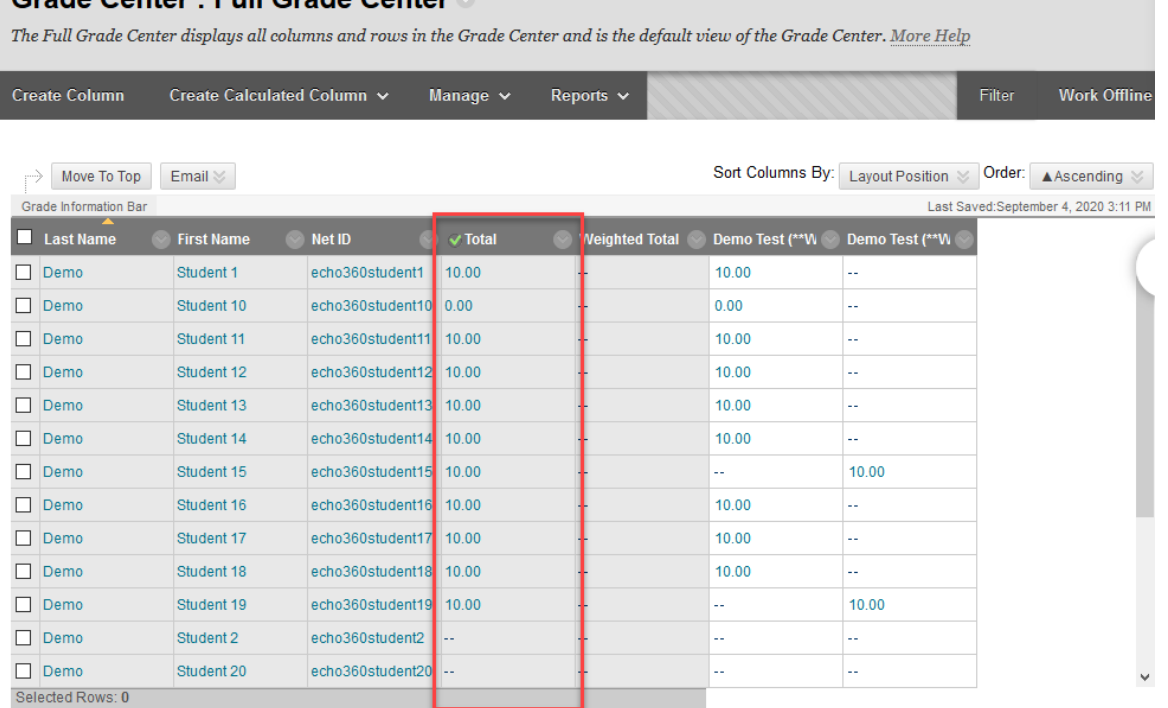

2. If you use a **percentage based gradebook** or use the **Weighted Total column**, then you to make sure that it is attached to the correct category in order for it to be counted. To verify that they are part of the same category, click on Manage >> Column Organization from the full grade center.

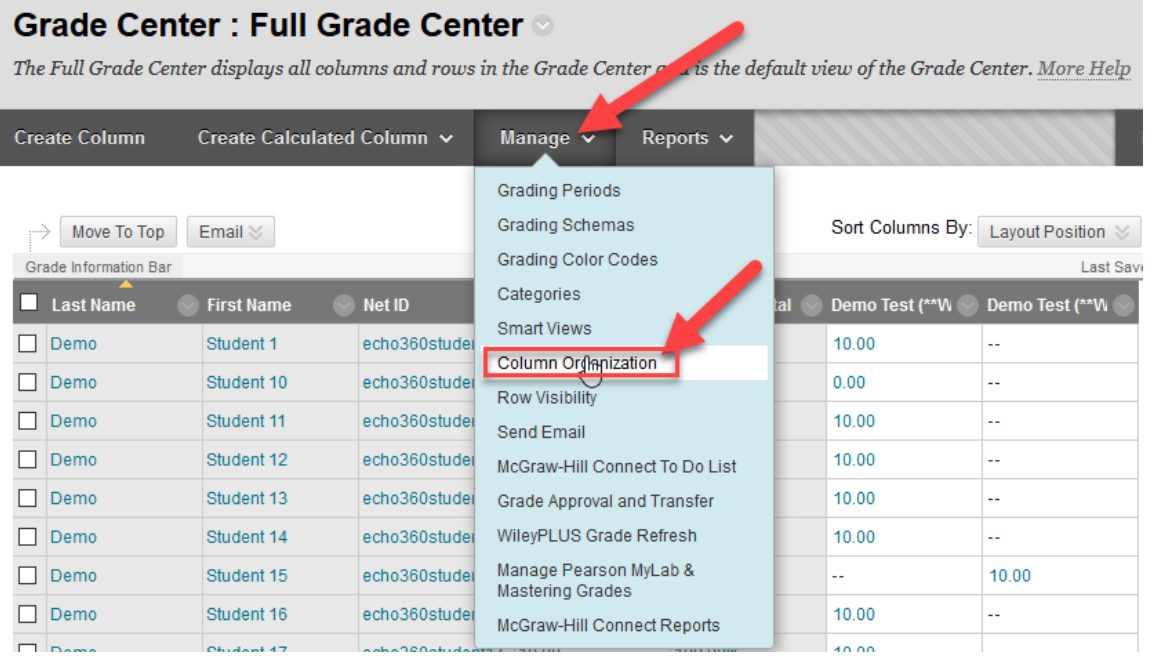

3. You will see the list of gradebook columns, take a look at the category section and make sure that it is correct. If it is not correct, then click on the checkbox next to the name of the column and then click on the button on the bottom of the page labeled *Change Category to* and select the proper category. Finally, you can click on the submit button to apply your settings.

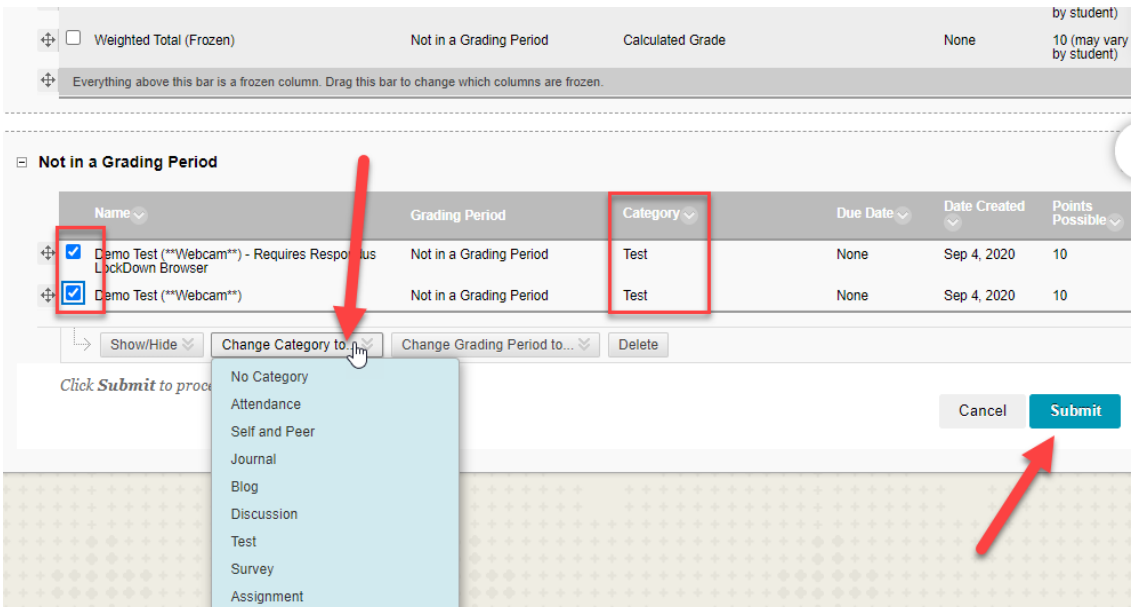

4. You will see that the grades are now appearing in the weighted column. Students will only see the column that they were a part of depending on their group that they were assigned.<br> **Grade Center: Full Grade Center** 

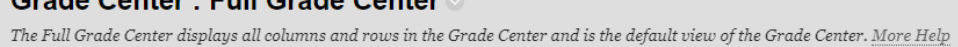

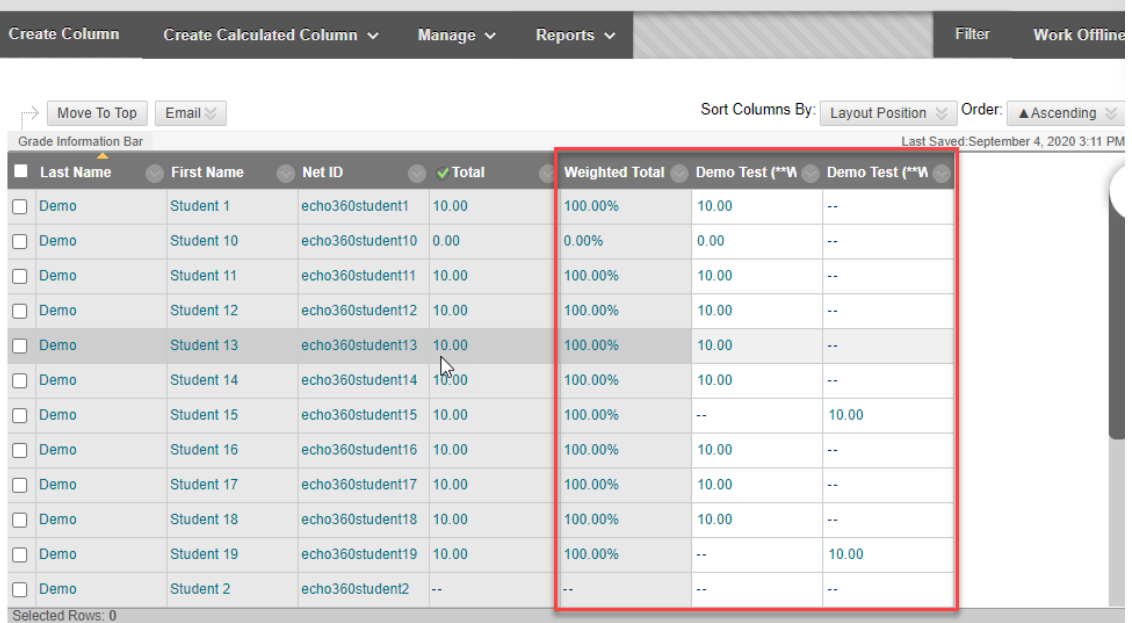